## СЛИЯНИЕ

© Николаенко В.С., 2023

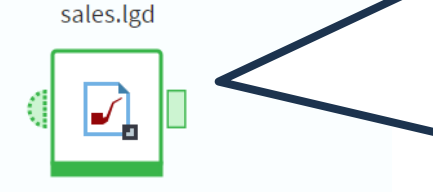

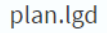

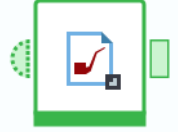

Компонент **Слияние** позволяет дополнить основной набор данных полями из присоединяемого набора. Слияние осуществляется с помощью связей, которые создаются между ключевыми полями входных наборов. В компоненте доступны 5 операций слияния:

- Внутреннее соединение;
- Левое соединение;
- Правое соединение;
- Полное соединение;
- Разность.

Рассмотрим указанные операции. Для этого нам понадобятся наборы данных **sales.lgd** и **plan.lgd**. H

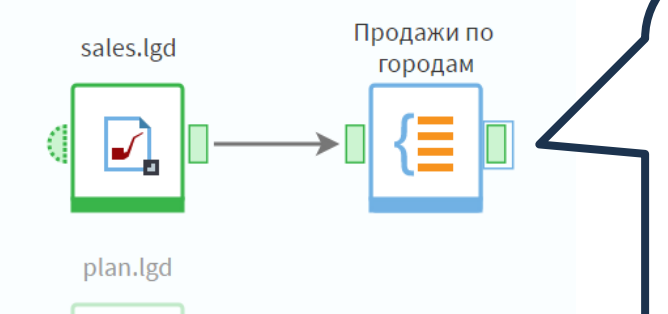

Сгруппируем продажи по городам, похожую операцию мы проводили в предыдущем занятии. Для узла группировки необходимо сделать следующие настройки: поле **Город** добавить в **Группы**, поле **Сумма** с учетом скидки – в показатели с вариантом агрегации **Сумма.**

Мы получили набор из 73-х городов, в которых произошли продажи.

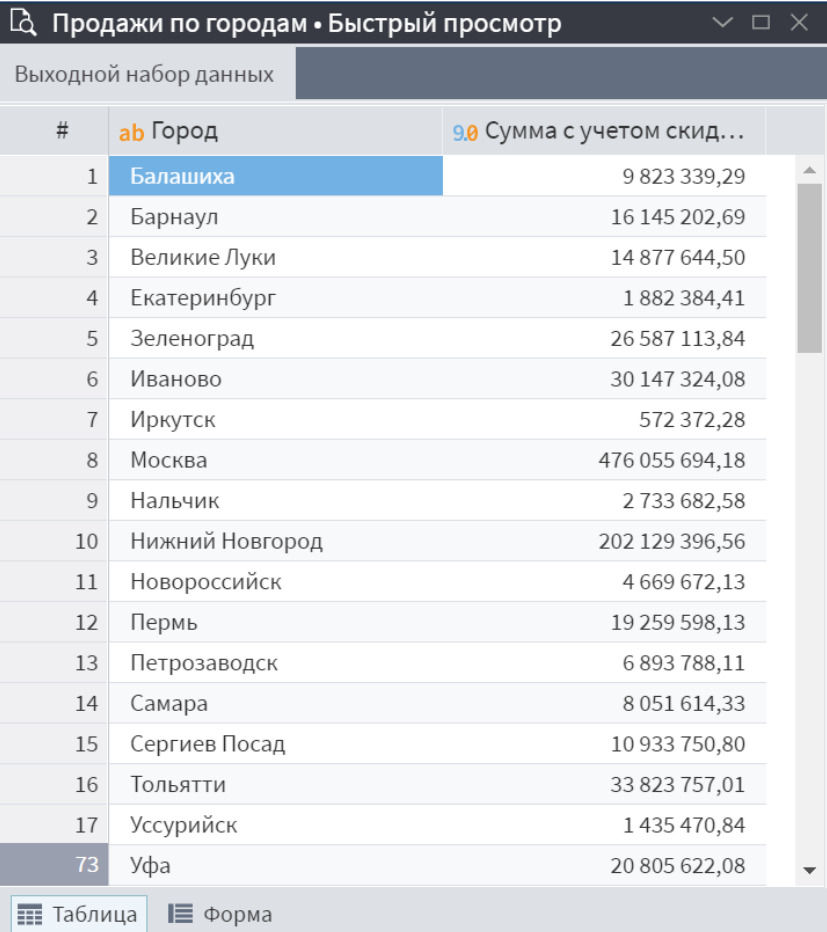

Теперь импортируем файл **plan.lgd**, содержащий информацию о плане продаж (суммы) по городам. Пусть нам необходимо для дальнейшего анализа иметь в одном наборе данных суммы прошлых продаж и план продаж. Отметим, что план содержит только 63 города, то есть их меньше, чем городов, по которым были продажи.

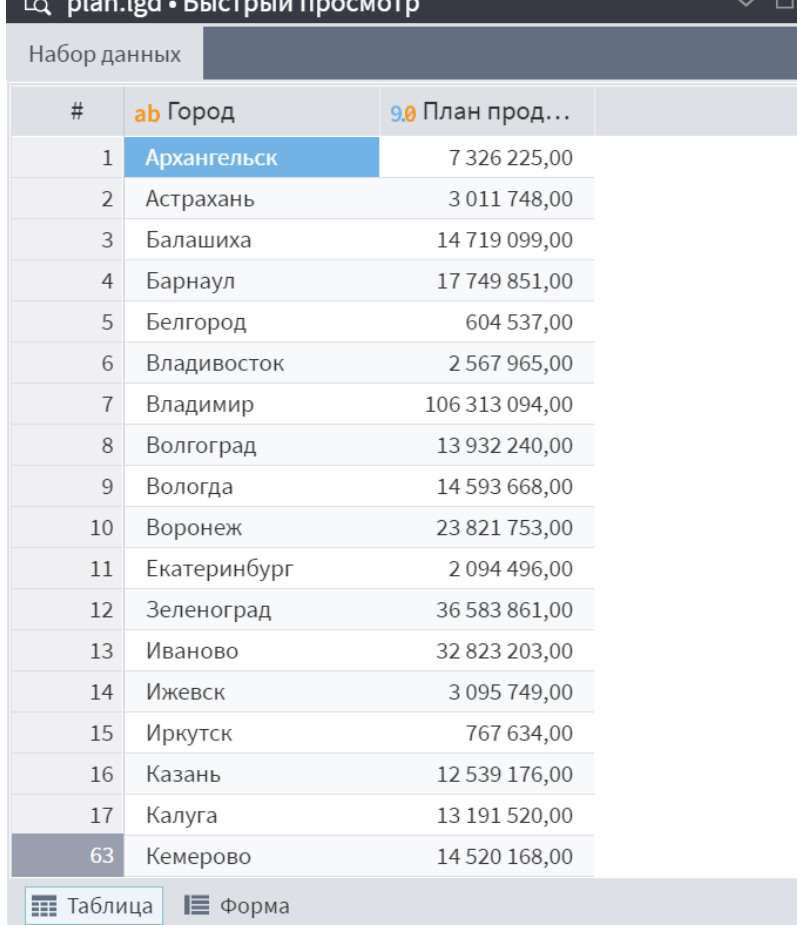

Перенесем в область построения компонент **Слияние**. Он имеет два входных порта: **Главная таблица** и **Присоединяемая таблица** – и только один выходной порт. Результат обработки будет зависеть от выбранного типа операции слияния.

Подадим на порт **Главная таблица** данные с узла группировки **Продажи** по городам, а на порт **Присоединяемая таблица** данные набора **plan.lgd** и перейдем в настройку узла.

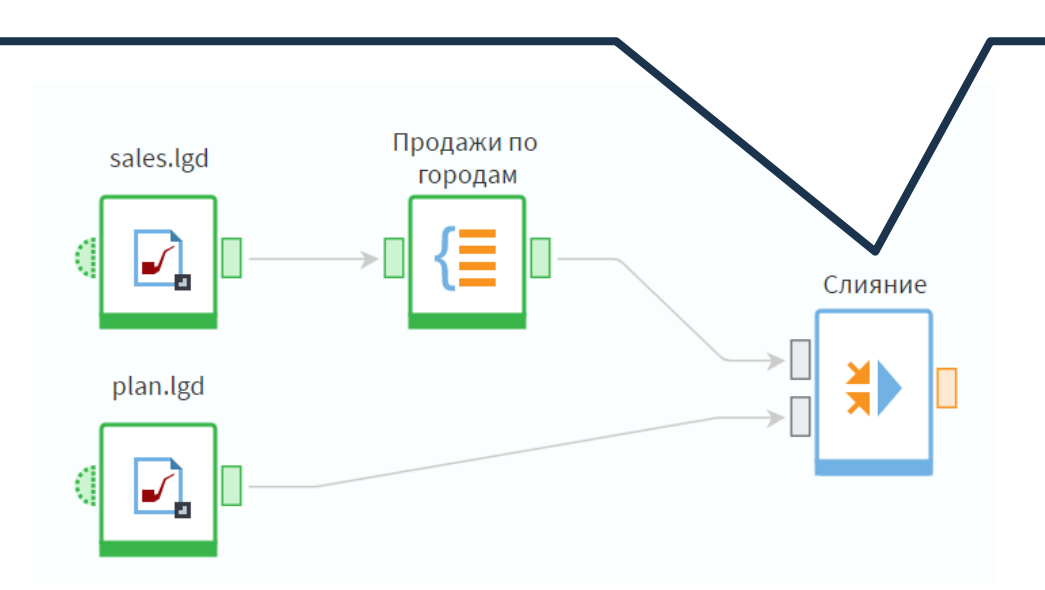

Для начала необходимо определиться с типом операций слияния. По умолчанию указан тип **Левое соединение**. Раскроем список операций. Мы уже знаем, что всего вариантов слияния пять. Разберем, что мы получим на выходе, если выбрать самый первый – **Внутреннее соединение**. Основную часть окна настройки занимает область сопоставления полей. Она содержит два списка: **Столбцы основного набора данных** и **Столбцы присоединяемого набора данных**. Здесь создается связь между наборами: каким полям из главной таблицы соответствуют поля присоединяемой. Для связи необходимо с помощью механизма **Drag&Drop** перетащить поле из одного списка на поле, с которым его нужно связать, из другого списка. Связывание допускается только для полей с одинаковыми типами данных.

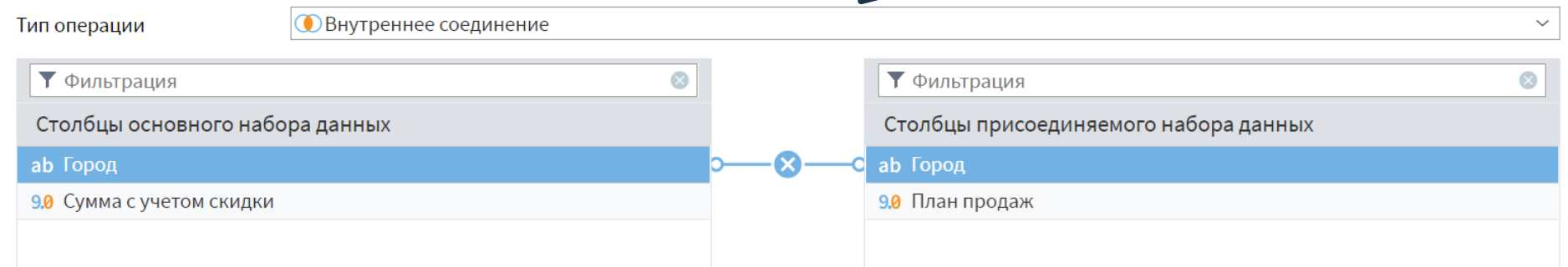

На выходе мы получили набор данных с новым полем **План продаж**. В наборе содержатся только те записи, которые присутствовали в обоих выходных наборах, это 62 города.

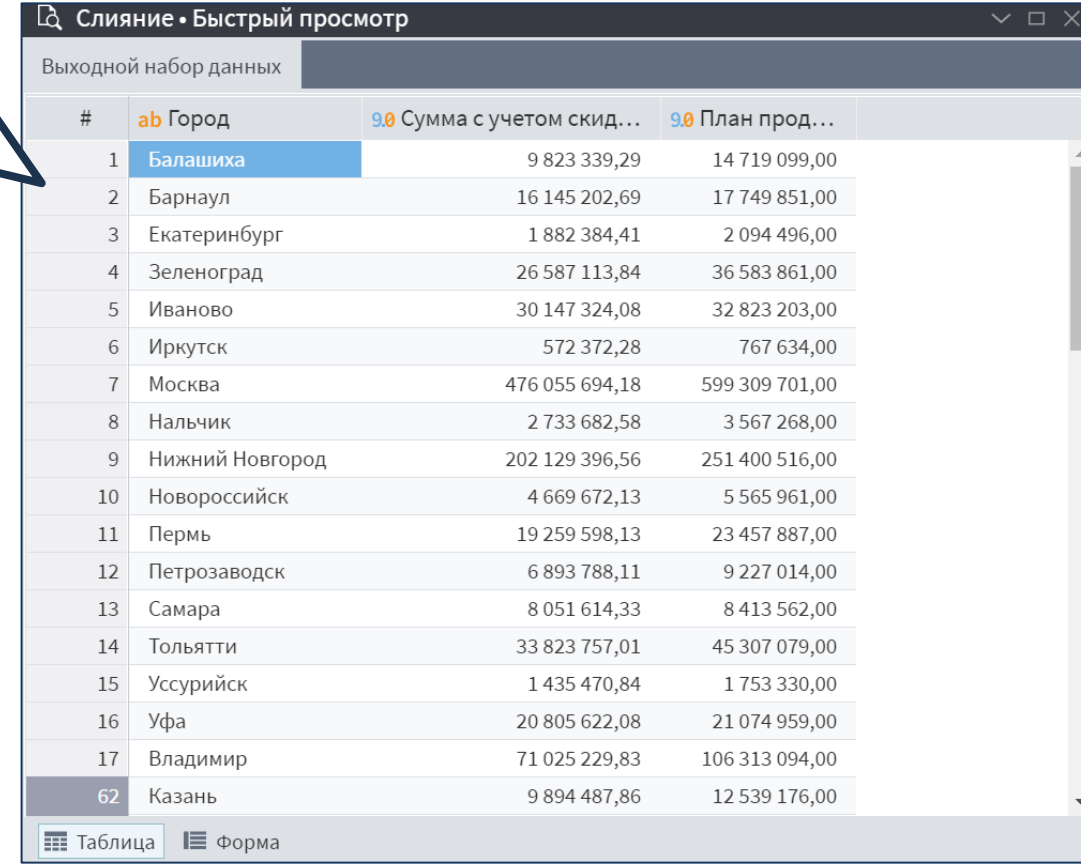

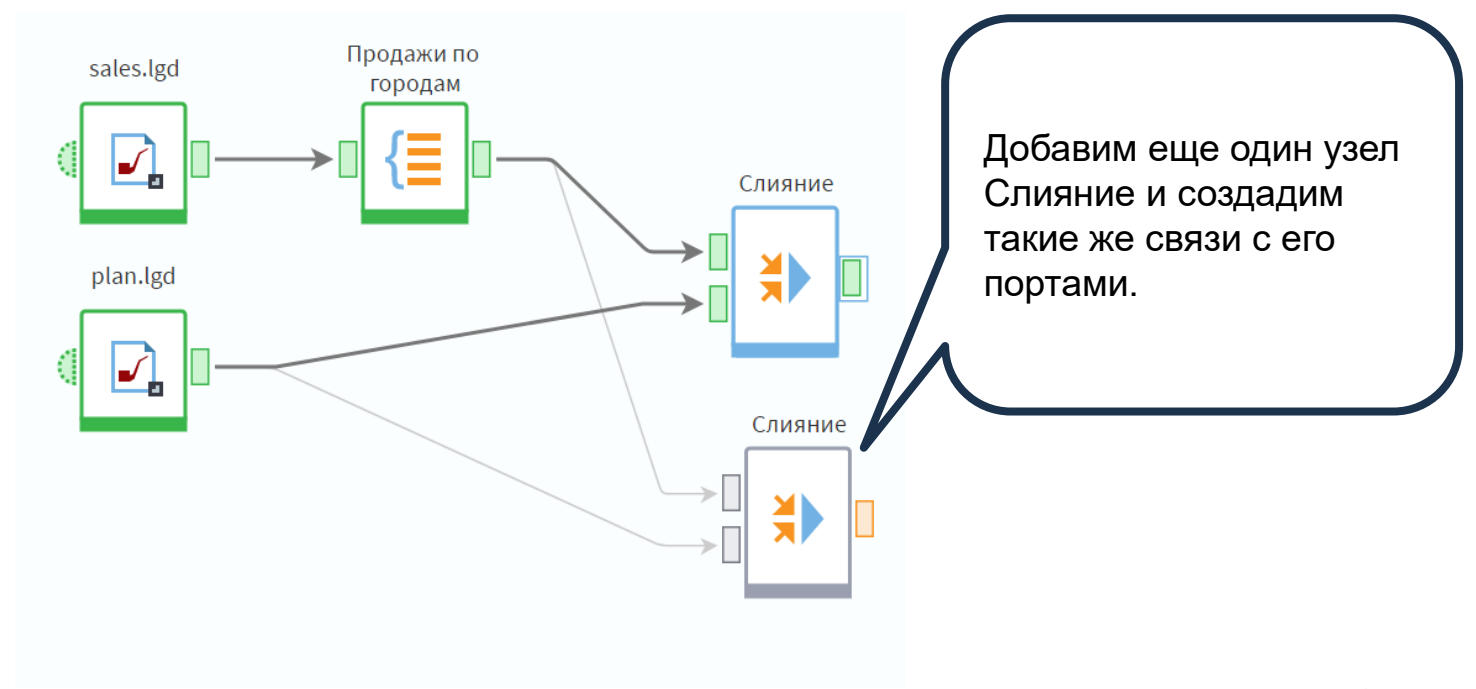

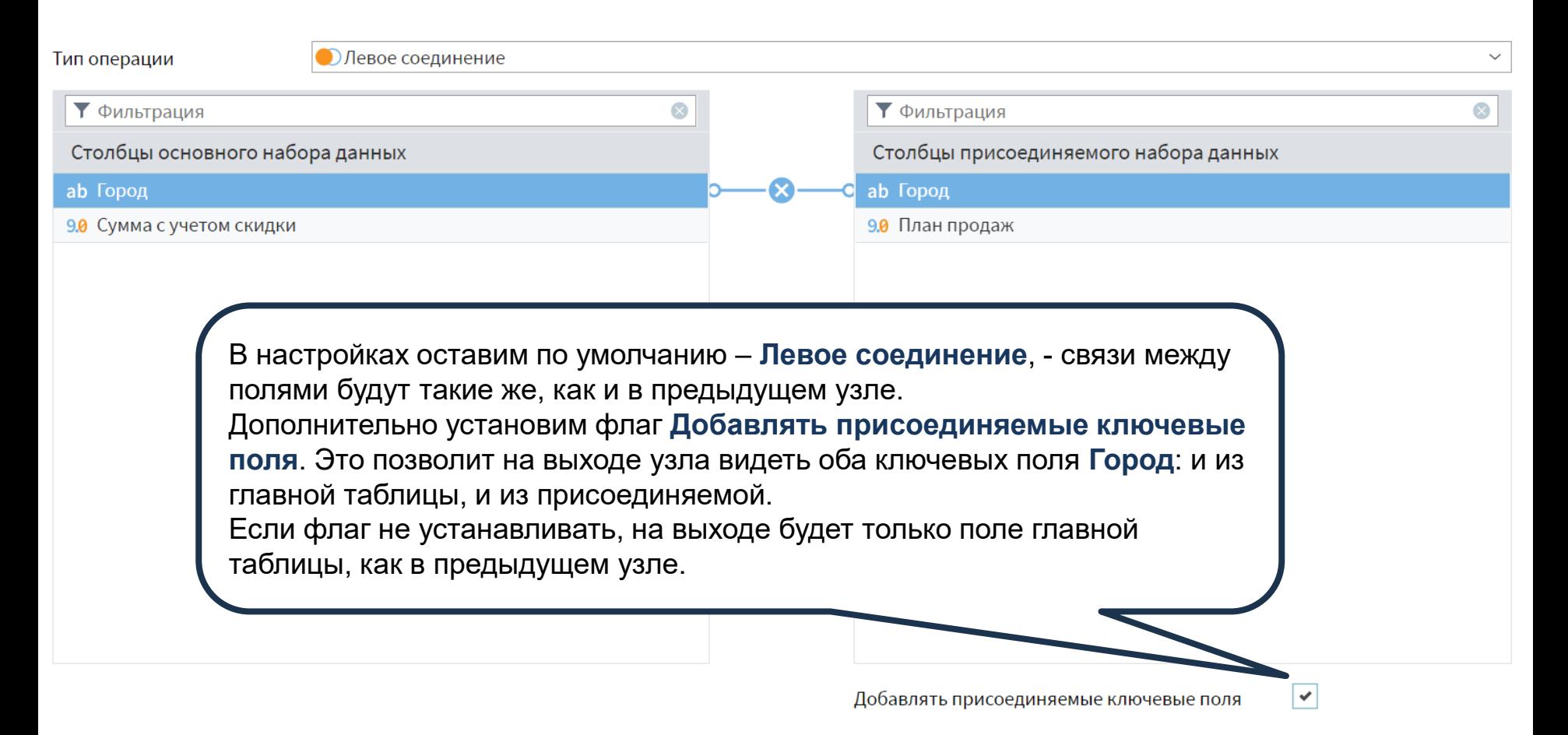

В результате мы получили 73 записи по всем городам, которые содержались в наборе с продажами.

Если для города не нашлось записи в файле **plan.lgd**, для него указаны пустые значения (null) в полях **Город** и **План продаж** из присоединяемого набора.

### **Д Слияние • Быстрый просмотр**

Выходной набор данных

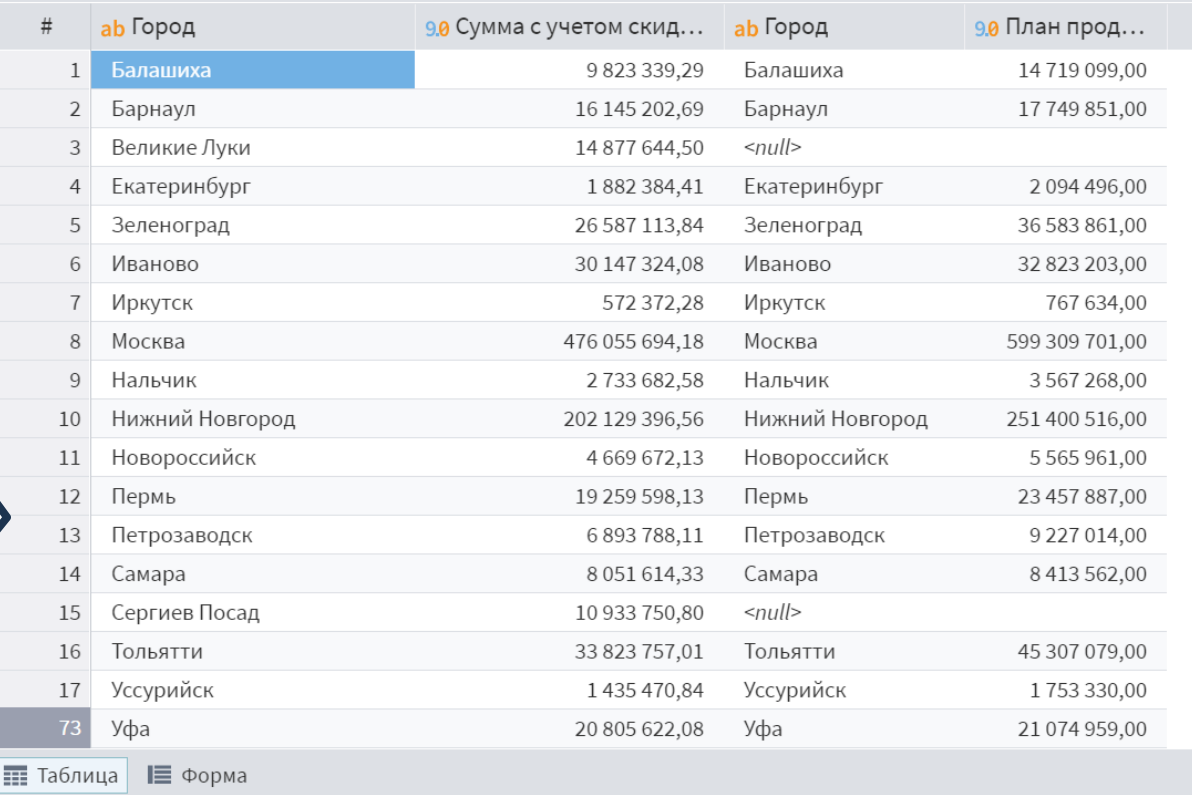

Если выбрать Правое соединение, мы получим 63 записи, как в наборе **plan.lgd** (здесь и далее флаг Добавлять присоединяемые ключевые поля устанавливать не будем).

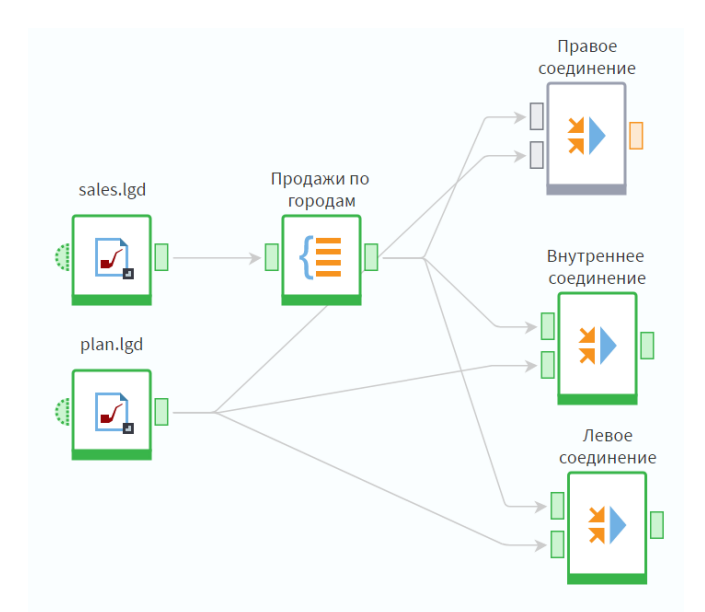

#### L<sub>Q</sub> Правое соединение • Быстрый просмотр Выходной набор данных **ab Город** 90 Сумма с учетом скид... 9.0 План прод...  $#$ 46 Сочи 15 126 137,85 21 606 879,00 47 Стерлитамак 1811245,53 1951287,00 48 Сургут 3 493 692,61 3 656 424,00 49 Сыктывкар 2744855,86 3501951,00 50 Тамбов 695 619,16 872 214,00 51 Тверь 5 308 947,67 5 382 037,00 52 Тольятти 33 823 757,01 45 307 079,00 53 Томск 5 651 034,07 6 293 407,00 54 Тула 6585681,41 9274882,00 55 Улан-Удэ 2 2 5 1 4 5 5 , 2 7 2 494 254,00 56 Ульяновск 1714489,70 2 3 9 4 2 0 1 , 0 0 Уссурийск 57 1435470,84 1753330,00 Уфа 58 20 805 622,08 21 074 959,00 Хабаровск 6 008 245,11 6 630 504,00 59 Челябинск 60 8 275 200,75 12 331 484,00 Чита 1449229,11 61 1809462,00 7713518,84 62 Ярославль 9 395 303,00 63  $\leq$ null $\geq$ 576 400,00 **ПР** Таблица Е Форма

Однако в записях из этого набора, для которых город отсутствует в таблице продаж, поля **Город** и **Сумма с учетом скидки** будут пусты. Это связано с тем, что главной в слиянии является таблица по продажам, и значения этих полей берутся из нее. Поэтому при проведении слияния важно правильно определить главную таблицу.

### L<sub>Q</sub> Правое соединение • Быстрый просмотр

Выходной набор данных

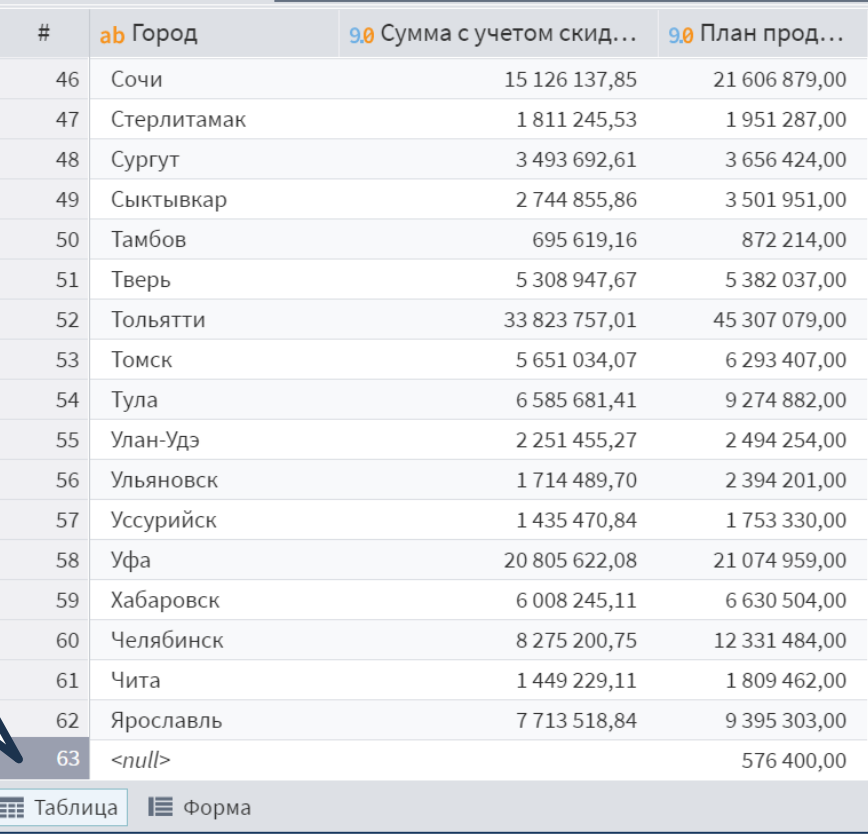

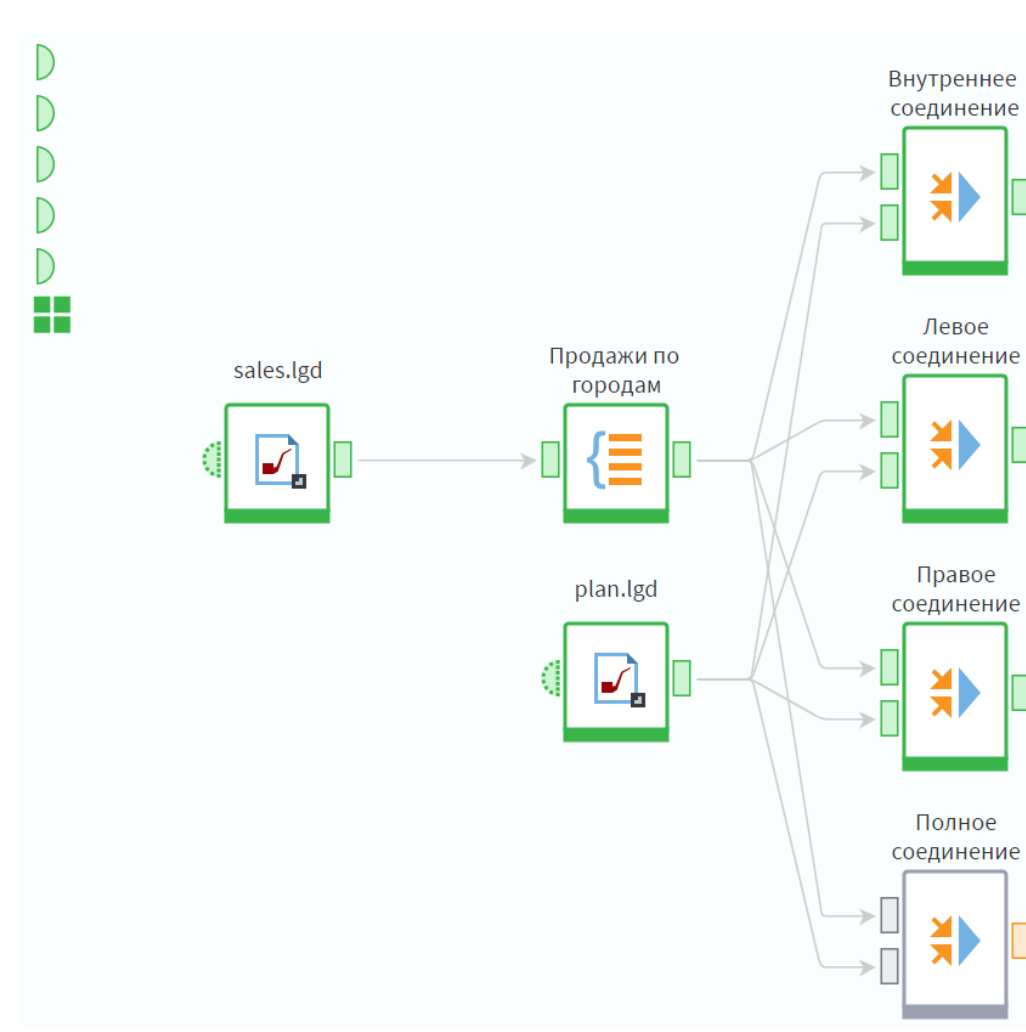

Теперь рассмотрим **Полное соединение**. Оно позволяет соединить каждую строку одной таблицы с каждой строкой второй таблицы, давая в результате все возможные сочетания строк. Это может понадобиться, например, в случае необходимости сравнить каждую строку одного набора с каждой строкой другого с помощью расстояния Левенштейна между строками.

В полном соединении допускается не создавать ни одной связи. Тогда на выходе мы получим все поля из обеих таблиц независимо от того, установлен ли флаг, – так как ключевые поля не выбраны. Перейдем к просмотру результата.

Тип операции

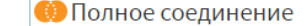

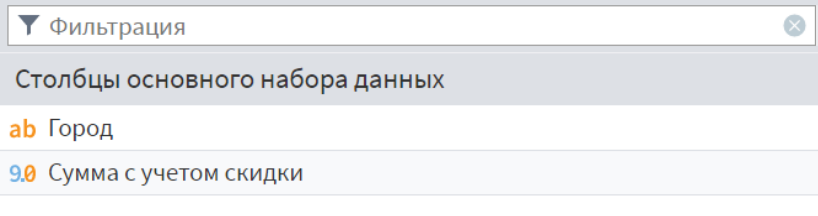

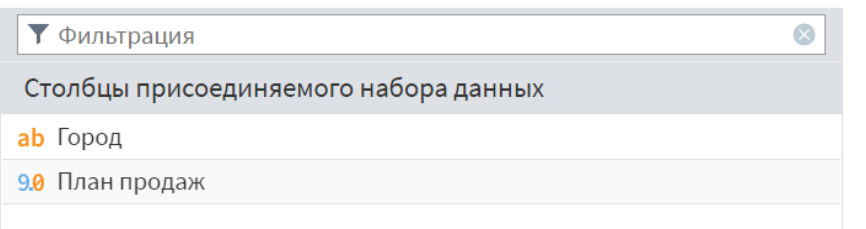

#### L<sub>Q</sub> Полное соединение • Быстрый просмотр

Мы получили 4 599 записей. Каждая запись таблицы с продажами повторяется 63 раза, так как к ней добавляется каждая запись из набора с планом продаж.

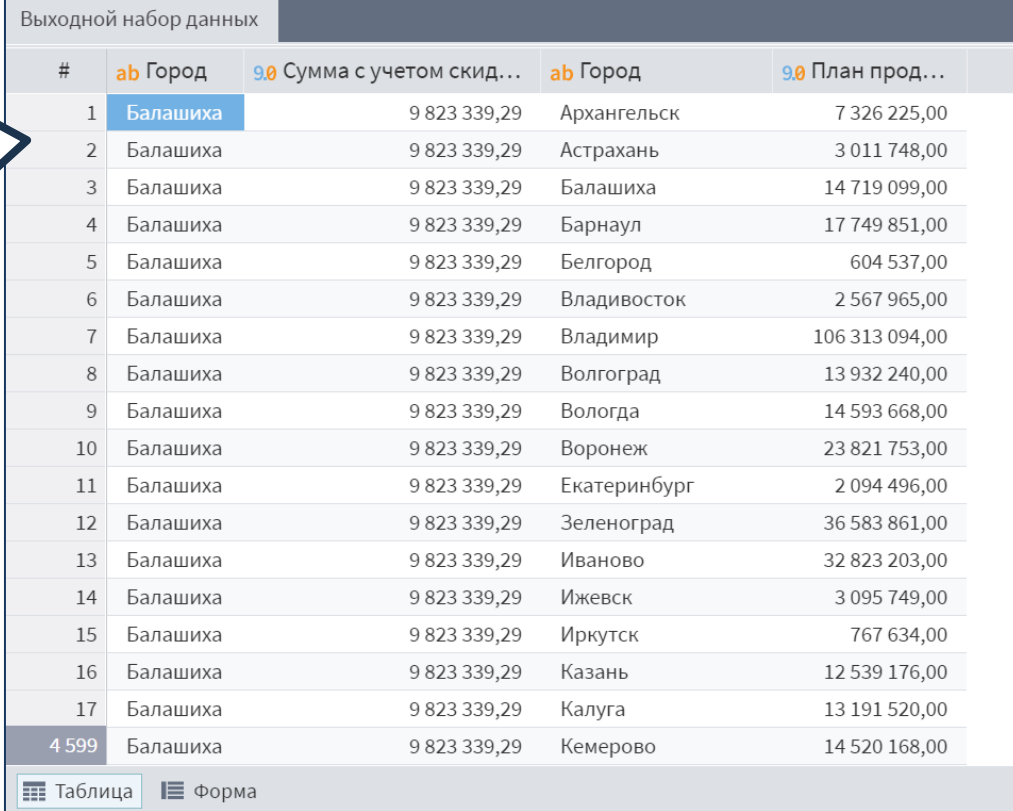

#### L<sub>Q</sub> Полное соединение • Быстрый просмотр

Мы получили 4 599 записей. Каждая запись таблицы с продажами повторяется 63 раза, так как к ней добавляется каждая запись из набора с планом продаж.

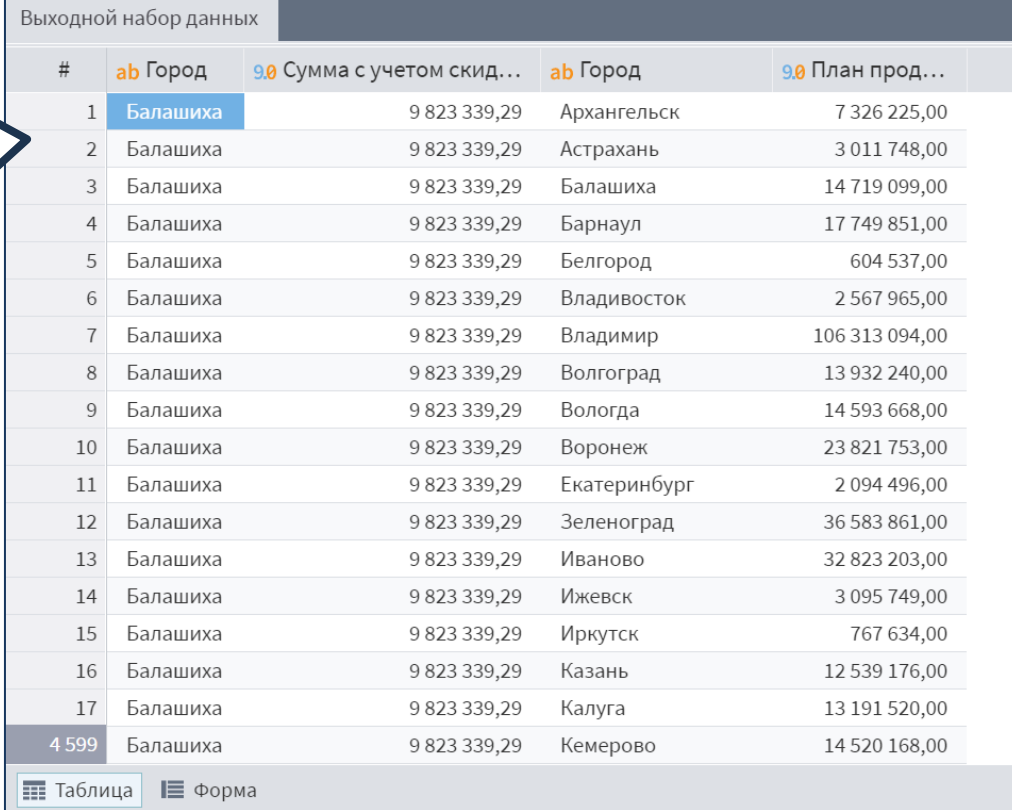

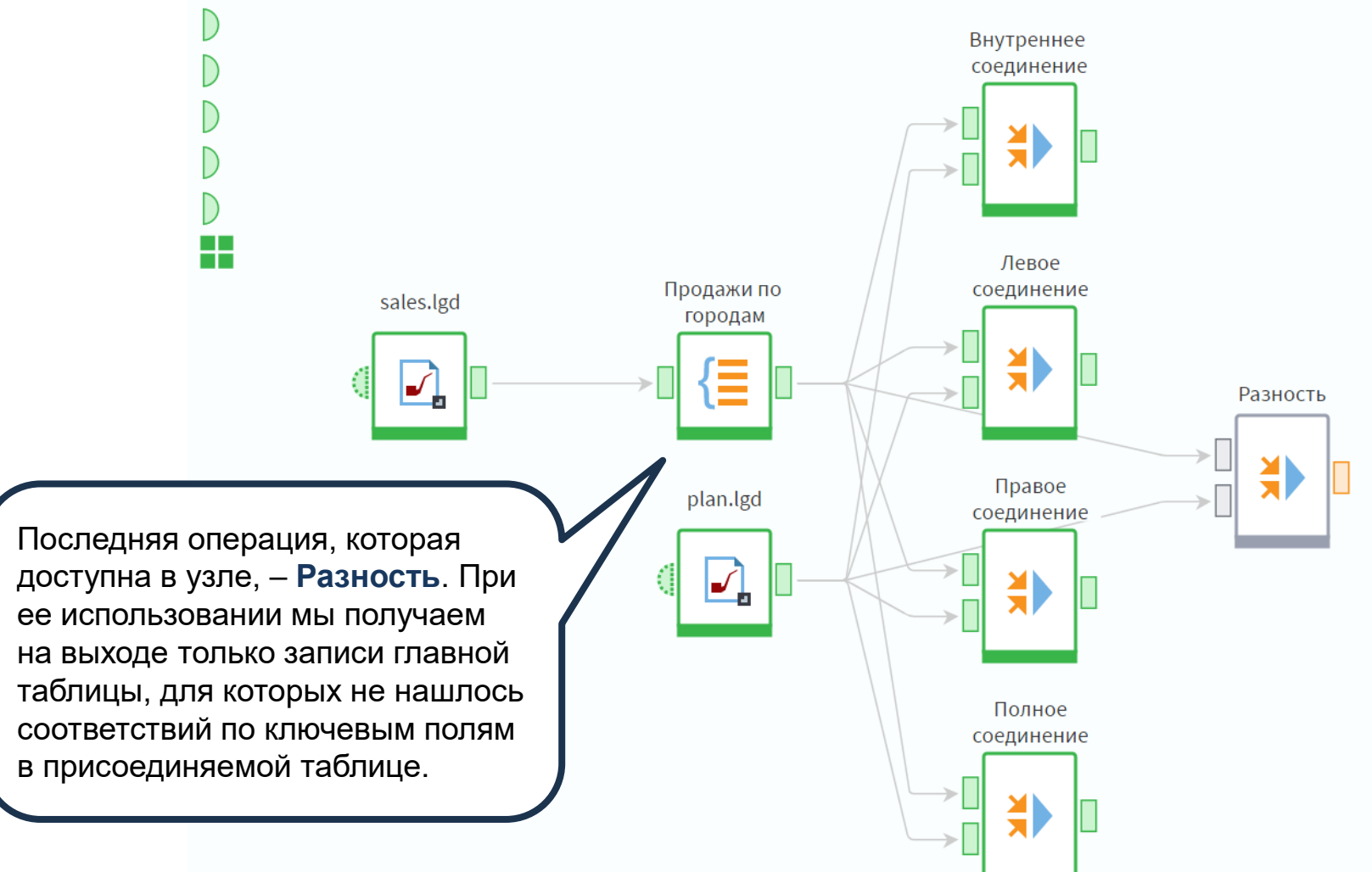

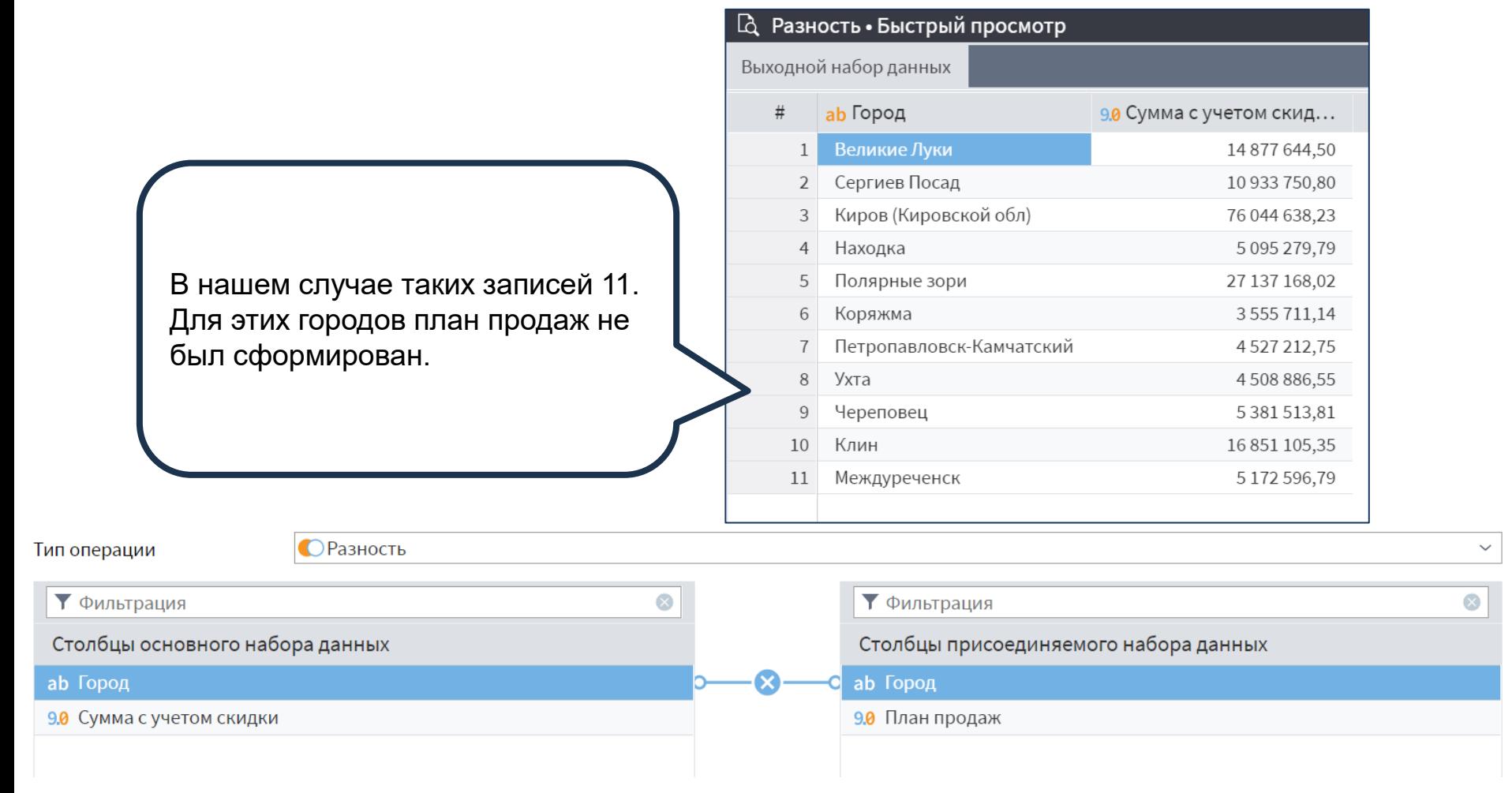

## СОЕДИНЕНИЕ

 $\begin{tabular}{|c|c|} \hline \rule{0pt}{2.5ex} \rule{0pt}{2.5ex} \rule{0pt}{2$ 

Перейдем к рассмотрению следующего компонента – **Соединение**. С его помощью один набор данных можно дополнить полями из других наборов, либо переменными.

В отличие от слияния, здесь нет ключевых полей. К каждой записи главного набора присоединяются записи из дополнительных наборов с тем же порядковым номером, то есть первая запись соединяется с первой, вторая со второй и так далее.

С помощью компонента **Соединение** возможно, к примеру, добавить в набор данных поле с позициями объектов в рейтинге.

Например, в ежемесячном рейтинге по продажам сети магазинов достаточно будет отсортировать магазины по убыванию суммы продаж, после чего можно добавить поле с позициями.

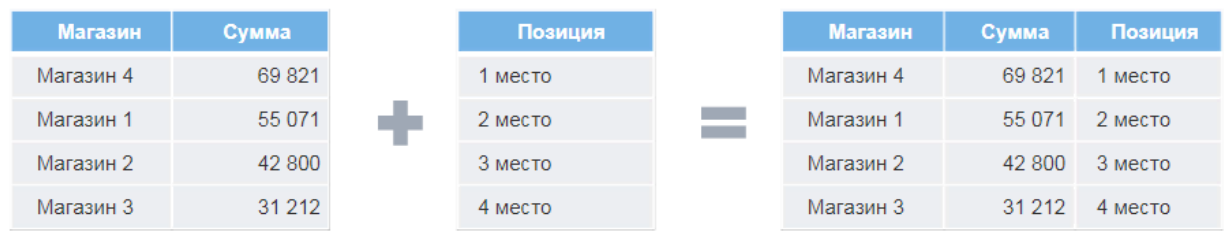

Еще один, наиболее распространенный случай использования **Соединения**, – необходимость добавить в набор данных поле с каким-либо определенным значением. Это значение может содержаться как в таблице, так и в переменных.

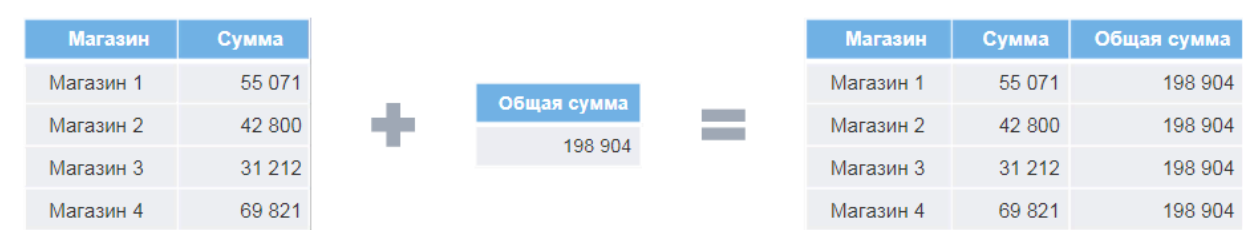

Рассмотрим данную ситуацию на примере. Для этого снова используем набор данных **sales.lgd**.

В новом модуле импортируем указанный набор и сгруппируем продажи по городам. Пусть мы хотим добавить к получившемуся набору столбец, содержащий общую сумму продаж по всем городам. Добавим в сценарий узел **Таблица в переменные**, чтобы получить эту сумму.

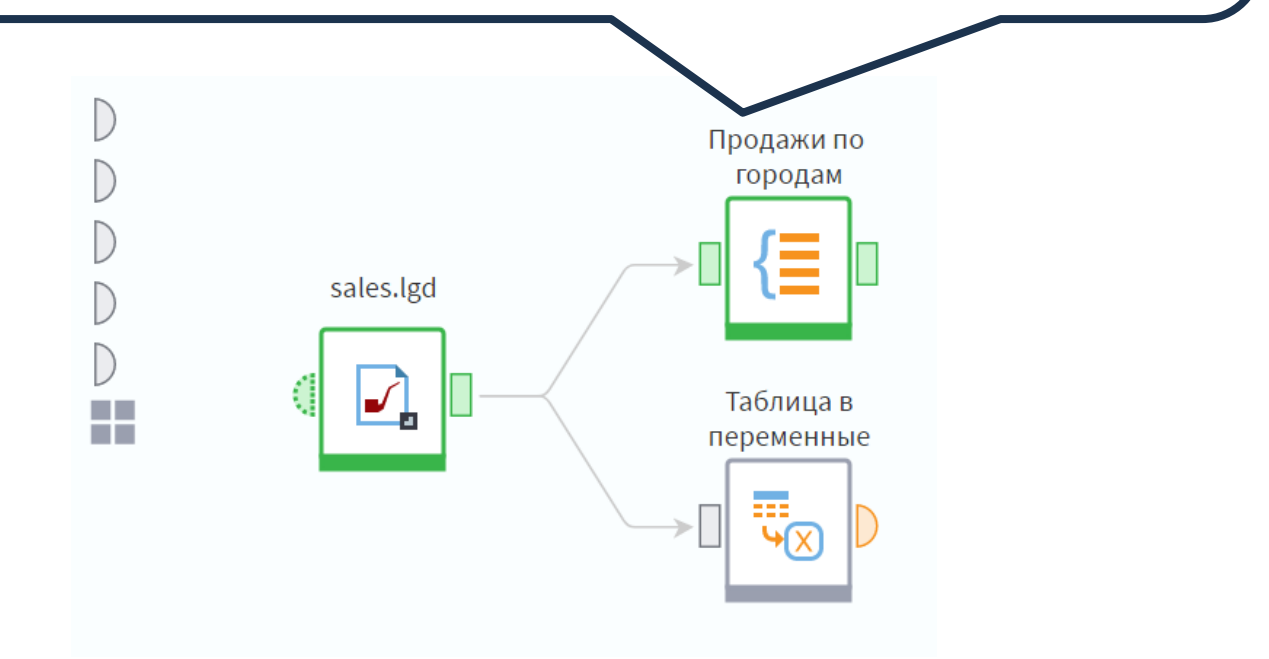

## В узле выполним настройку как показано на слайде.

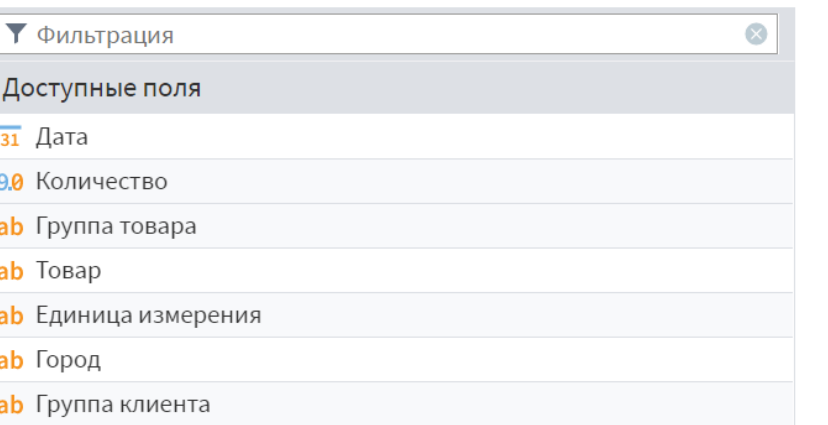

 $\sum$ 

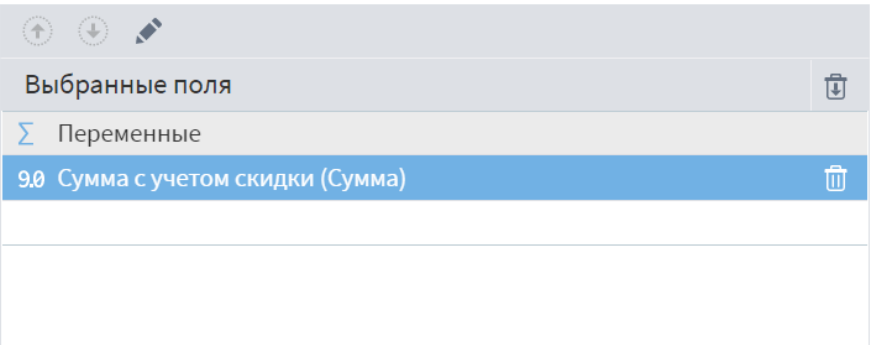

На выходе получим переменную, которое содержит исходное значение.

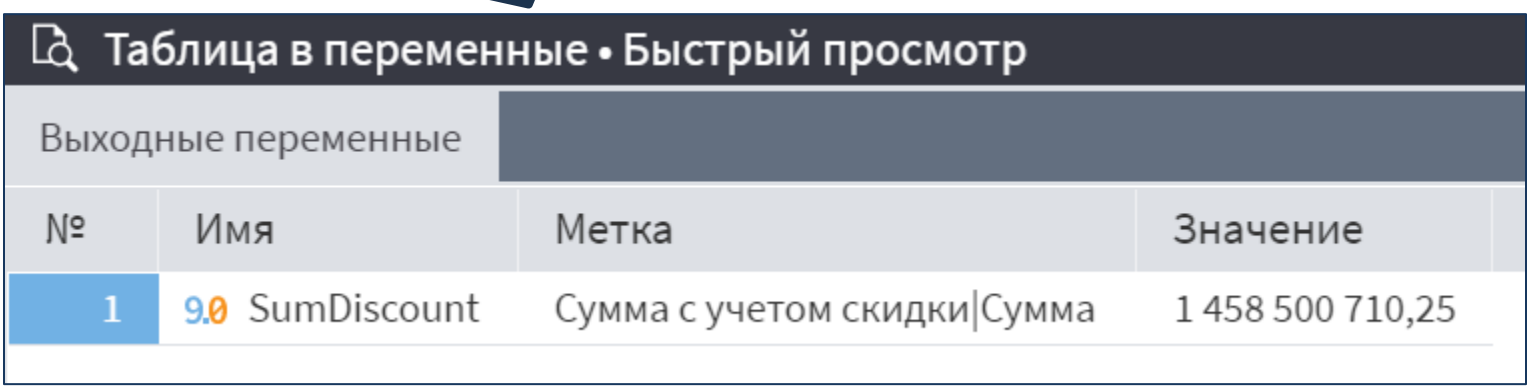

Теперь добавим в область построения узел **Соединение**. По умолчанию он имеет всего один порт – **Главная таблица**. Дополнительные порты нам необходимо добавить самостоятельно. Это связано с тем, что они могут быть двух типов: **Набор данных** и **Переменные**.

Нажмем кнопку **Добавить еще один порт**. Выберем вариант **Переменные**.

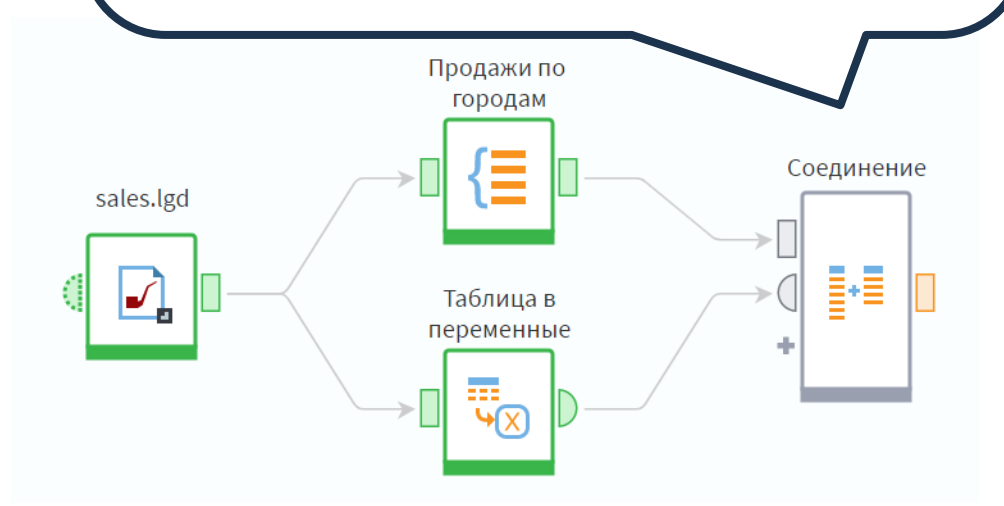

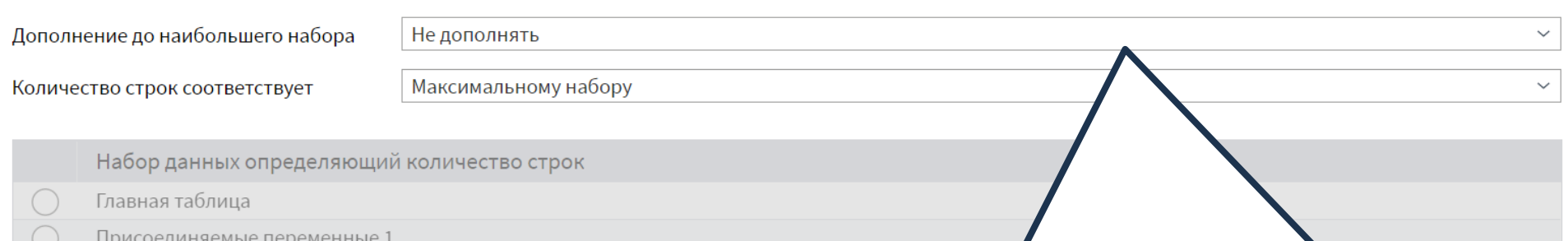

Перейдем в настройку узла **Соединение**. В поданных на вход узла наборах данных может быть разное количество строк. Данный параметр определяет, каким образом меньший набор будет дополняться до больше:

- **Не дополнять** меньший набор будет дополнен 'до большего пустыми значениями;
- **Повторять набор данных** значения в полях меньшего набора будут повторяться: после последней строки поля снова будет идти первая, затем вторая и так далее;
- **Дополнять последней строчкой** значение из последней записи добавляемого поля меньшего набора заполнит все недостающие строки.

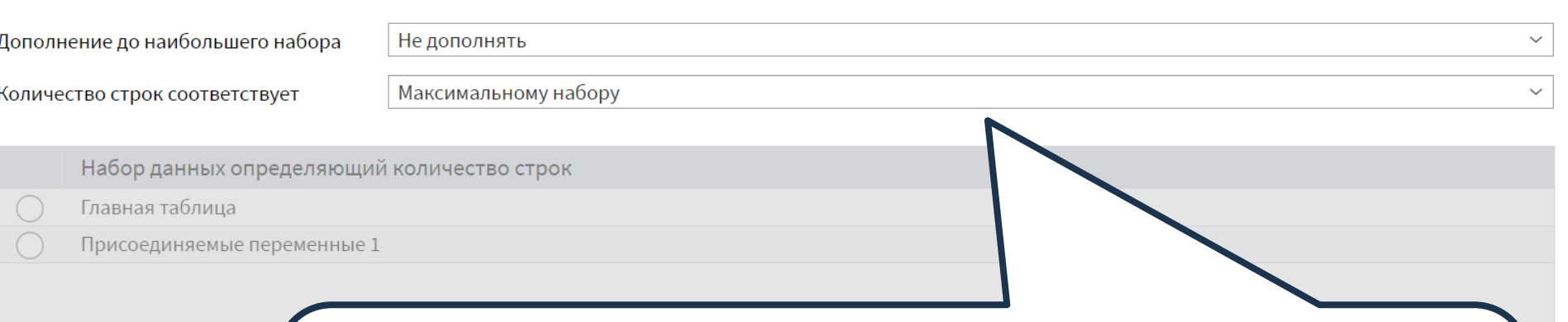

Следующий параметр позволяет выбрать, какому из входных наборов будет соответствовать количество строк:

- **Максимальному набору** значение по умолчанию;
- **Минимальному набору**;
- **Определяется набором** при выборе данного варианта станет активна серая область ниже, где можно будет выбрать любой из поданных на вход узла наборов данных.

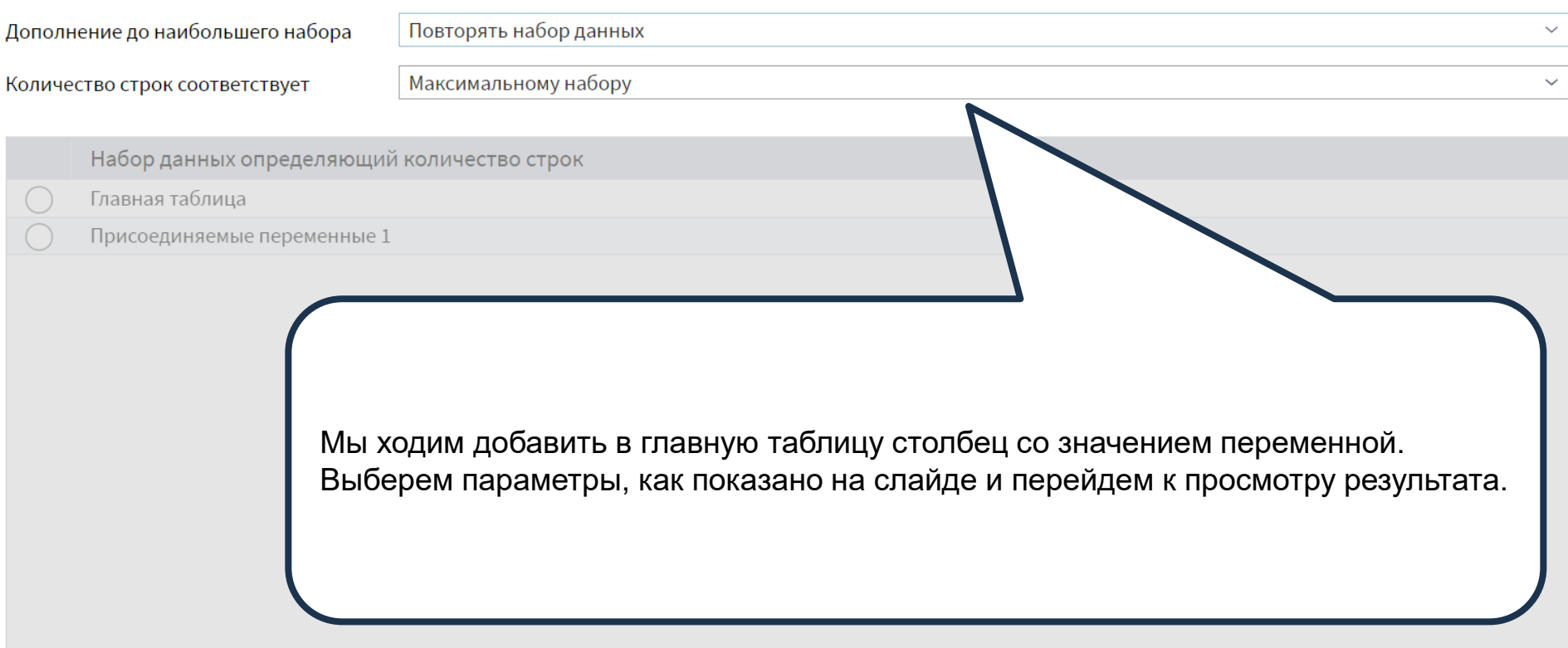

К нашему наборе данных добавилось еще одно поле – **Общая сумма**, – которое содержит значение одноименной переменной.

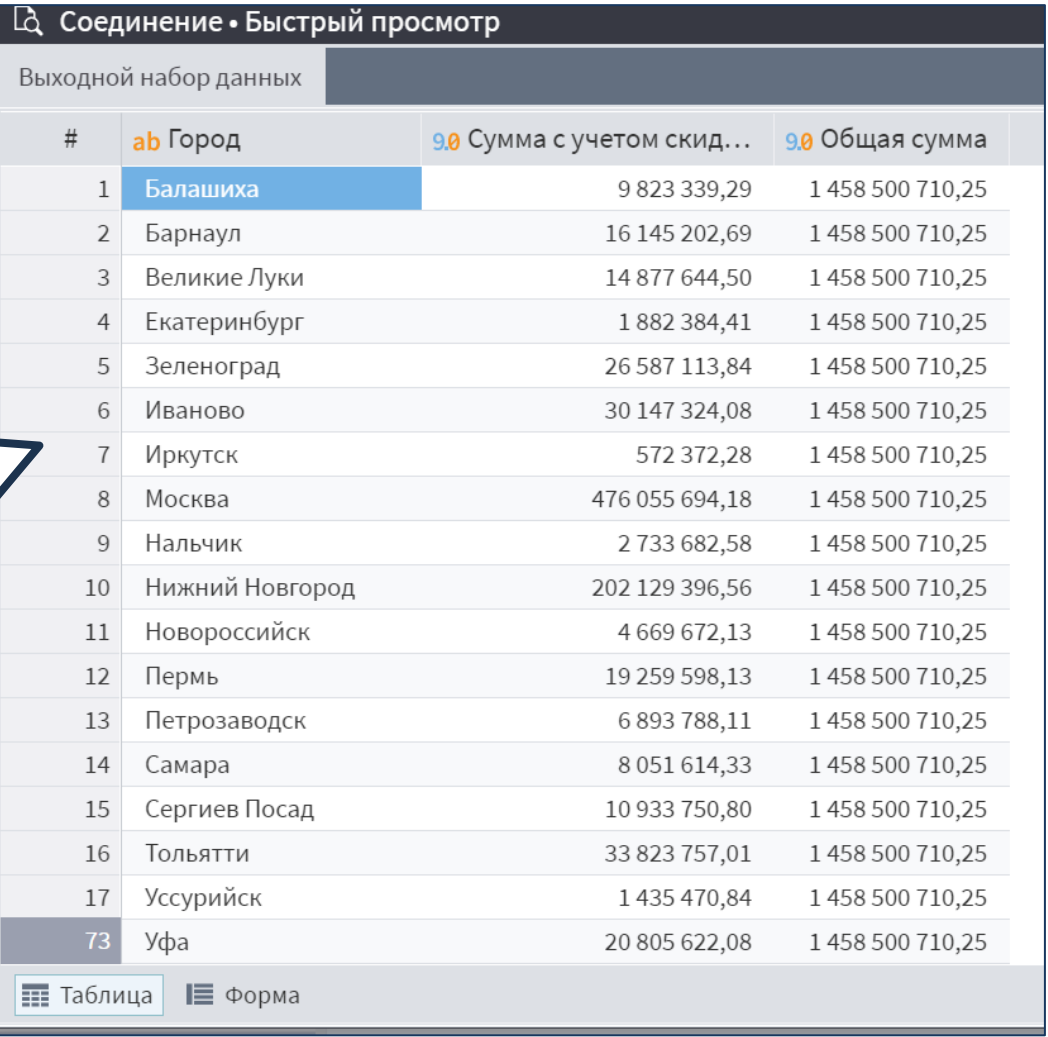

## ДОПОЛНЕНИЕ ДАННЫХ

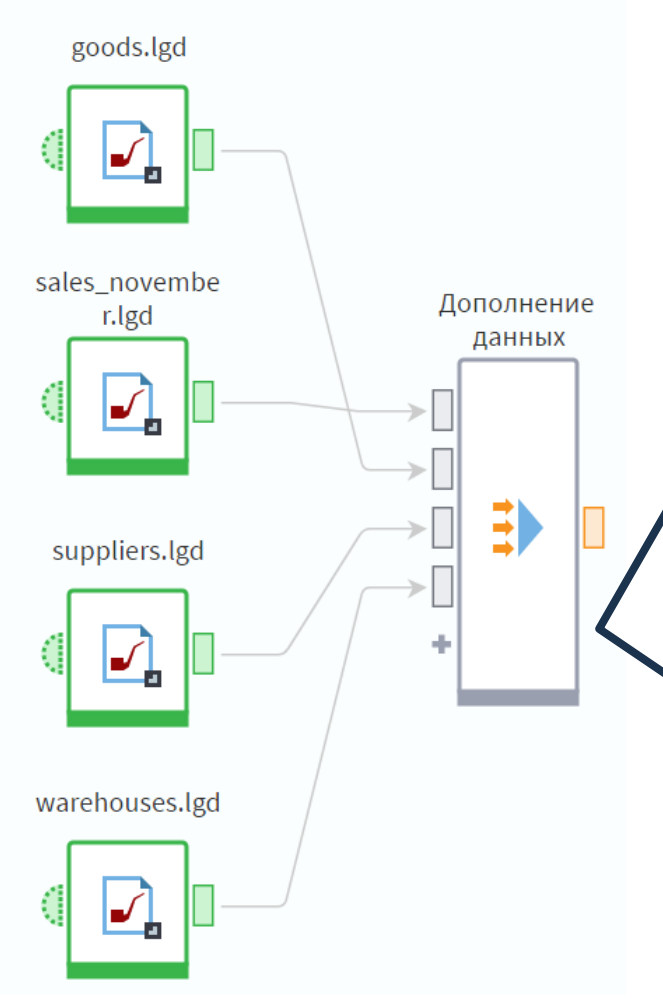

Далее рассмотрим компонент **Дополнение данных**. Компонент позволяет обогатить данные путем присоединения к главной таблице полей из других таблиц по принципу левого соединения. Как и в слиянии, здесь используются связи по ключевым полям, но число присоединяемых таблиц не ограничено.

Рассмотрим пример обогащения набора данных из нескольких справочников. Нам понадобятся наборы **sales\_november.lgd**, **goods.lgd**, **suppliers.lgd**, **warehouses.lgd**.

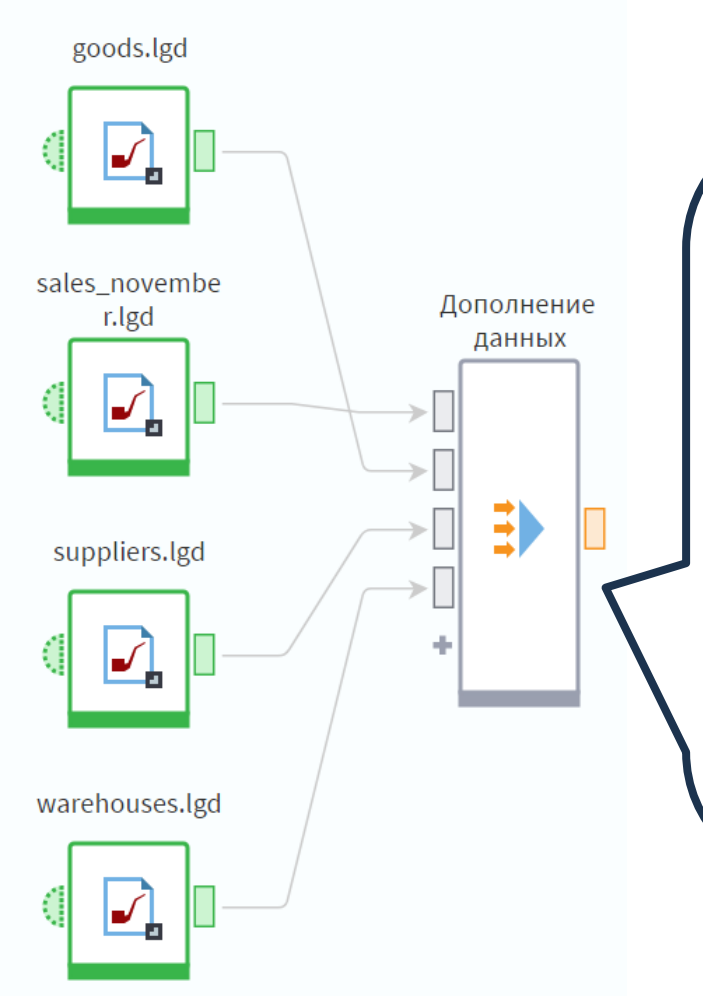

Набор **sales\_november.lgd** содержит данные о продажах строительных товаров за ноябрь с указанием даты продажи и количества проданного товара. Пусть мы хотим добавить к этим данным информацию о группах товаров, их остатках на складе и поставщиках. В наборе **goods.lgd** хранится полный список

товаров с указанием групп, к которым они относятся.

Набор **suppliers.lgd** содержит список товаров с указанием поставщика.

Последний набор – **warehouses.lgd** – содержит информацию о складе, на котором находится товары, и остатках на 1 ноября 2016 год.

goods.lgd

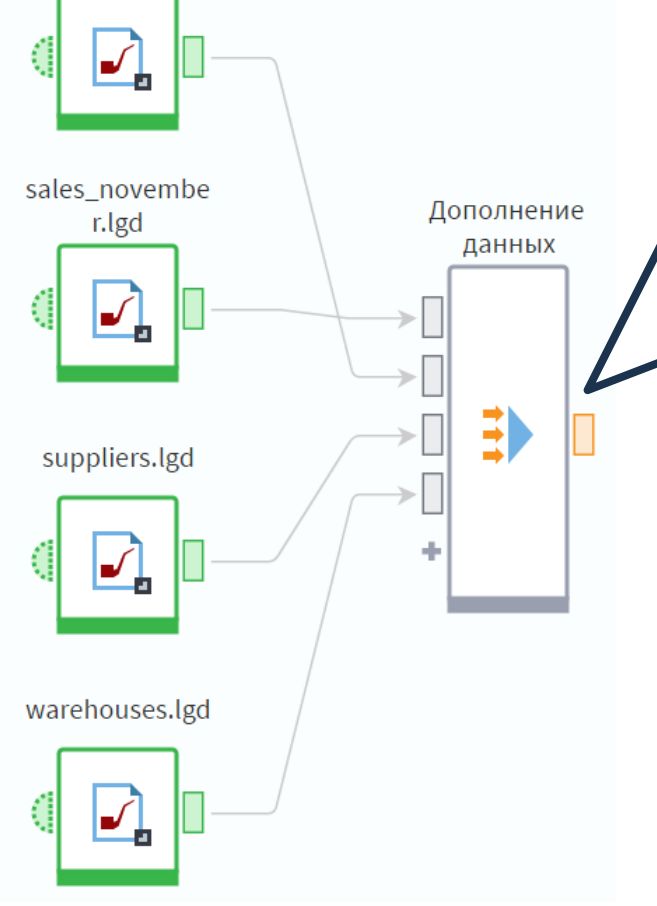

Добавим в область построения узел **Дополнение данных**. По умолчанию он имеет два входных порта. Для того, чтобы добавить дополнительные порты, можно нажать кнопку **Добавить еще один порт** или протянуть к этой кнопке связь от выходного порта другого узла. Подадим на входы все наши наборы данных, для удобства переименуем порты и перейдем в настройку узла.

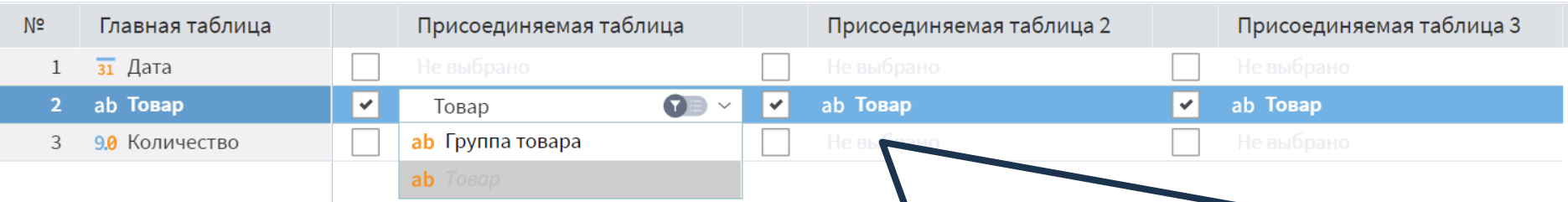

Основную часть окна занимает **Область настройки ключевых полей**. Здесь необходимо напротив ключевого поля главной таблицы выставить флаг в столбце каждой присоединяемой таблицы. Поставим флаг для таблицы **Товары** напротив поля **Товар** главной таблицы. Стал активен список доступных полей набора данных **Товары**. Доступные поля с таким же типом данных. Автоматически установилась связь по полю **Товар**. Значок фильтрации включен по умолчанию и означает, что в списке доступны только те поля, которые еще не связаны с ключевыми полями главной таблицы. Если выключить фильтрацию, в списке будут отображаться все поля, совместимые по типу данных.

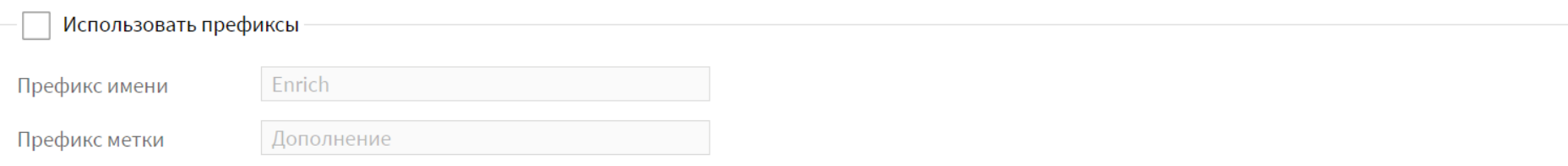

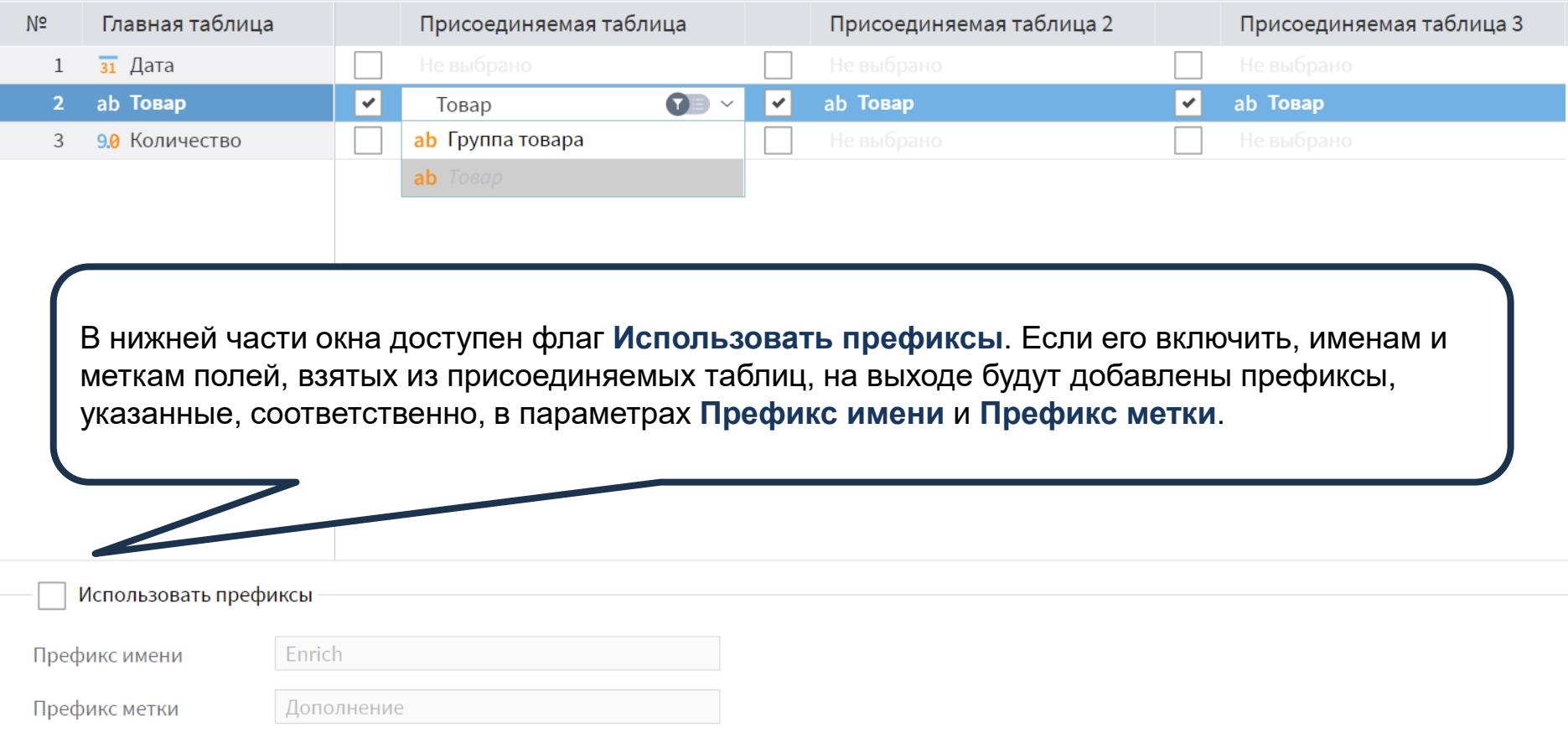

r

### **В Дополнение данных • Быстрый просмотр**

### Выходной набор данных

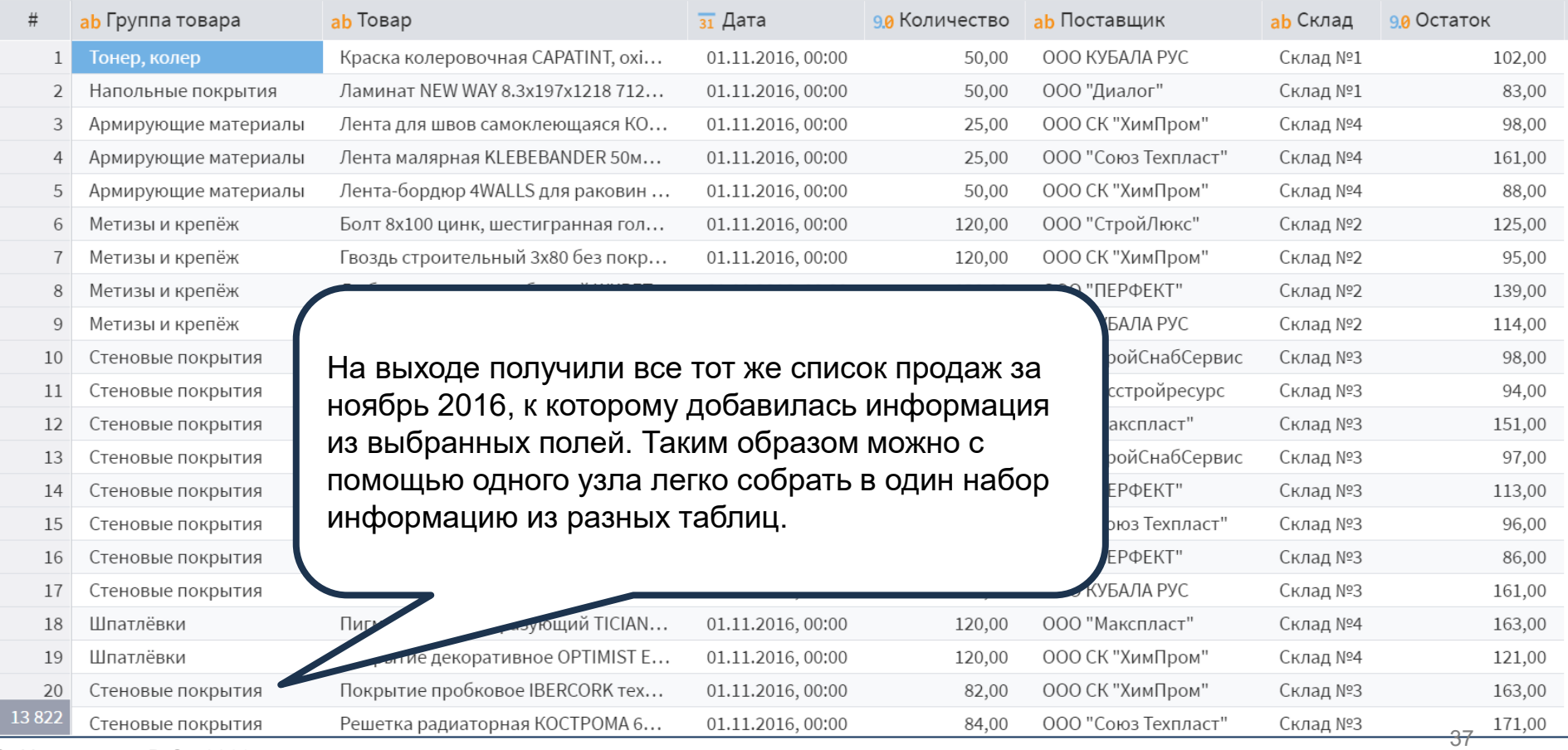

© Николаенко В.С., 2023

# ОБЪЕДИНЕНИЕ

 $\begin{tabular}{|c|c|} \hline \rule{0pt}{2.5ex} \rule{0pt}{2.5ex} \rule{0pt}{2$ 

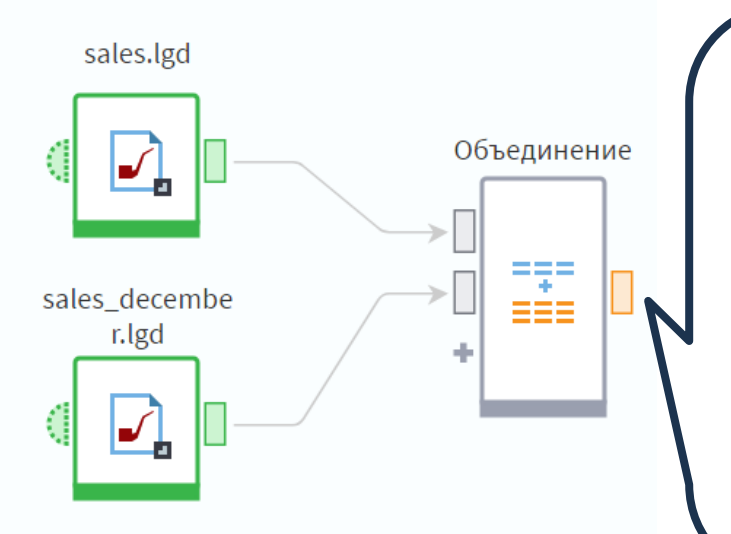

Рассмотрим компонент **Объединение**. С помощью трех рассмотренных выше компонентов можно дополнять набор данных полями из других наборов.

Компонент **Объединение** позволяет дополнить набор, поданный на порт **Главная таблица**, записями из присоединяемых наборов. Для рассмотрения работы компонента нам понадобятся наборы данных **sales.lgd** и **sales\_december.lgd**.

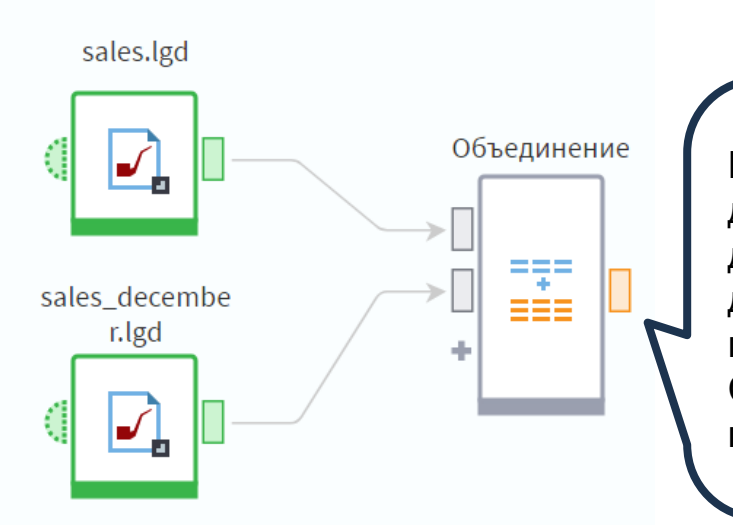

Набор **sales\_december.lgd** содержит такие же данные по продажам, что и **sales.lgd**, но за декабрь 2016-го года. Задача состоит в том, чтобы добавить к данным по продажам за несколько месяцев декабрьские продажи. Создадим узел **Объединение** и подадим на его порты наши наборы, как показано на слайде.

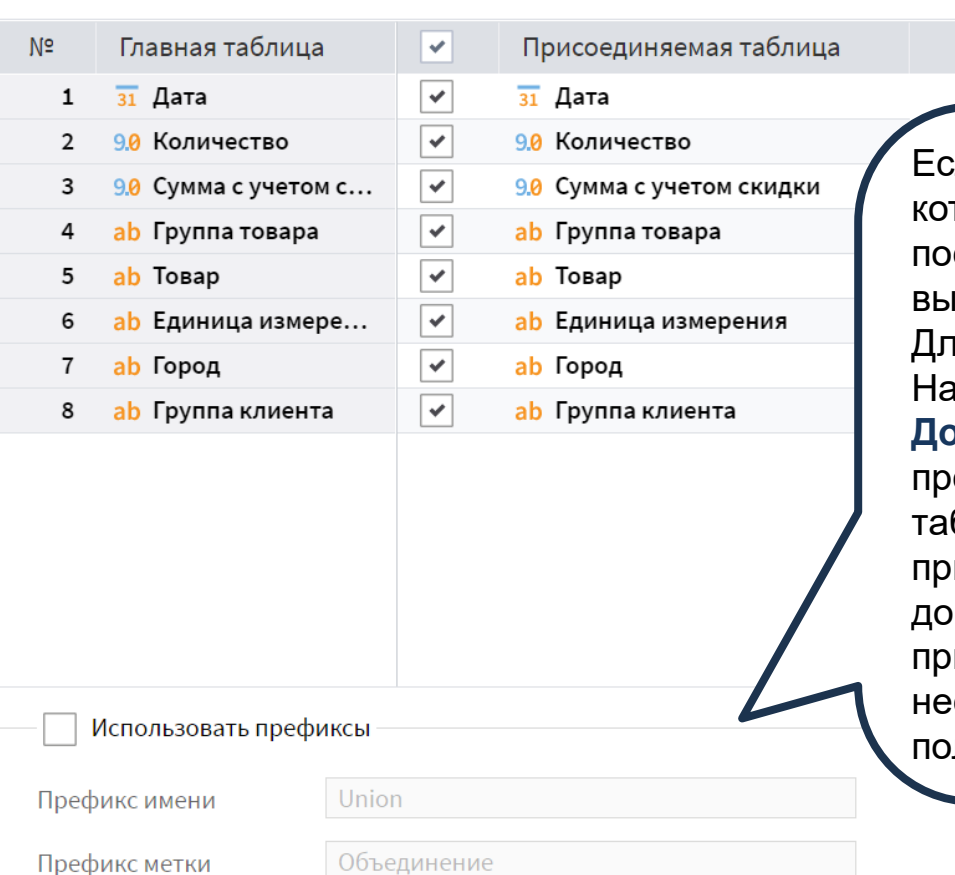

ли в присоединяемой таблице есть поля, для торых в главной отсутствует (или не ставлено) соответствие, они добавятся в іходной набор в качестве отдельных полей. ія них можно использовать префиксы. істройка узла похожа на настройку **Дополнения данных**. Здесь также необходимо оставить флаги напротив полей главной блицы, которым соответствуют поля исоединяемых. Однако в данном случае мы дополняем основной набор записями из исоединяемого, поэтому соответствия обходимо проставить для всех возможных лей.

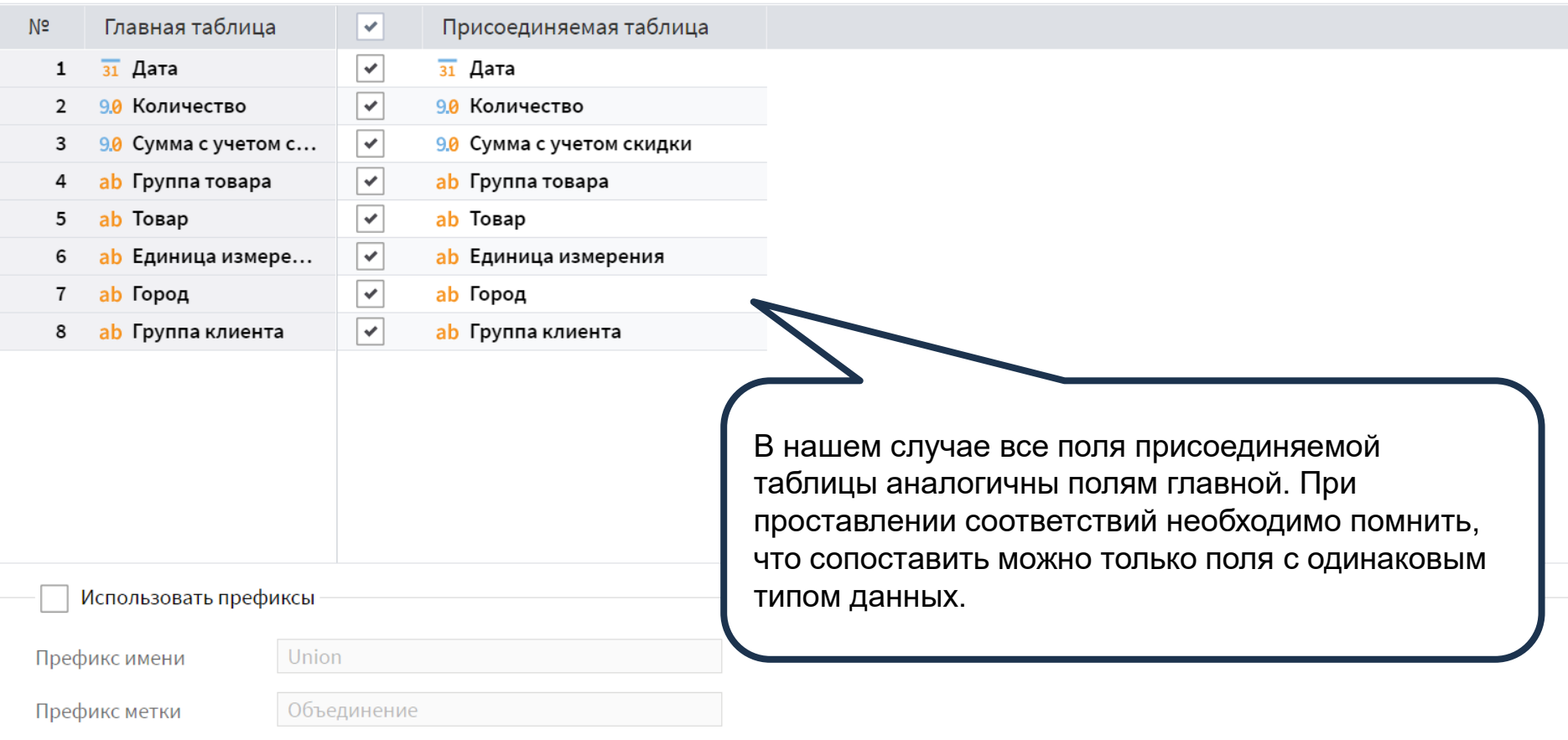

## **В Объединение • Быстрый просмотр**

Выходной набор данных

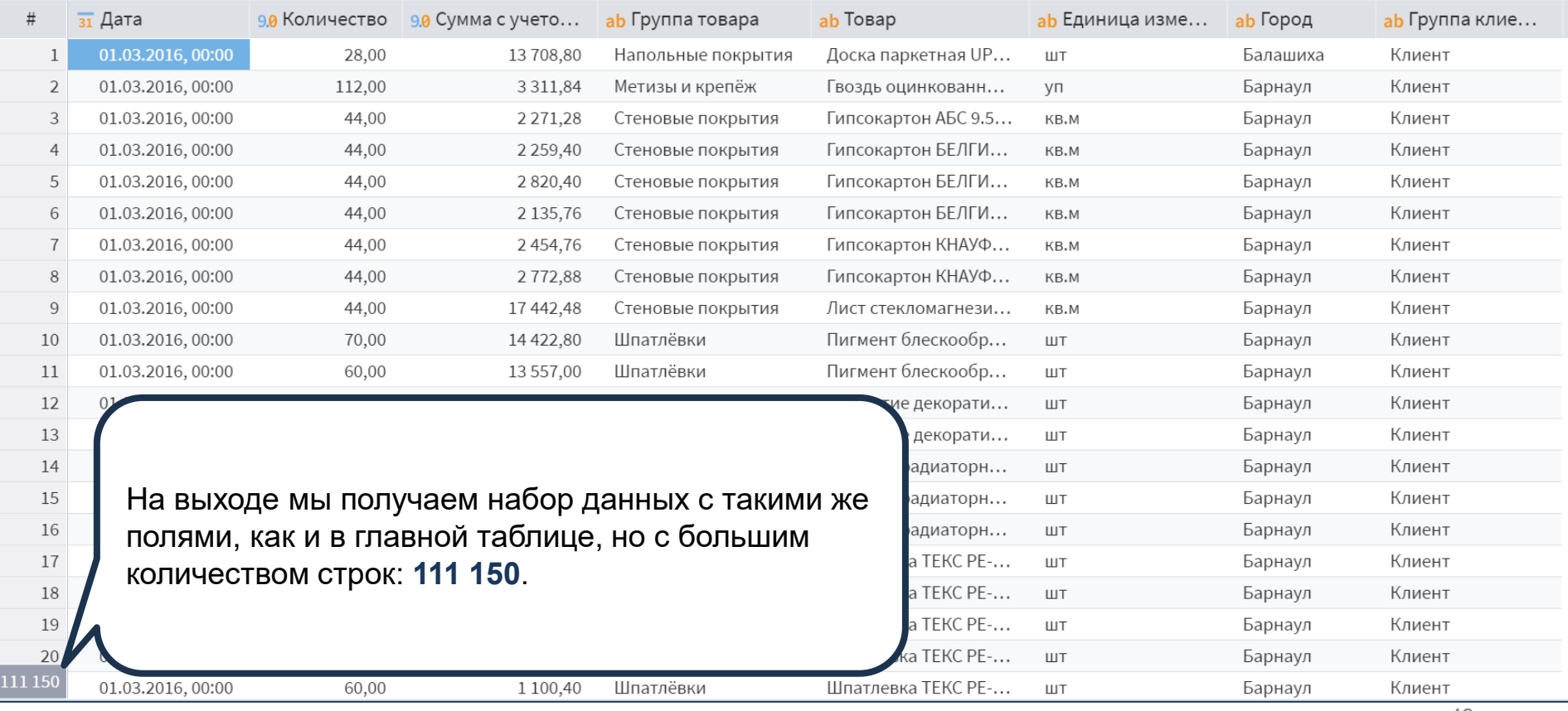

43